# BIS Help Guides

**Formatting A Table On Google Docs**

Learn to format a table in google docs.

Written By: jacob

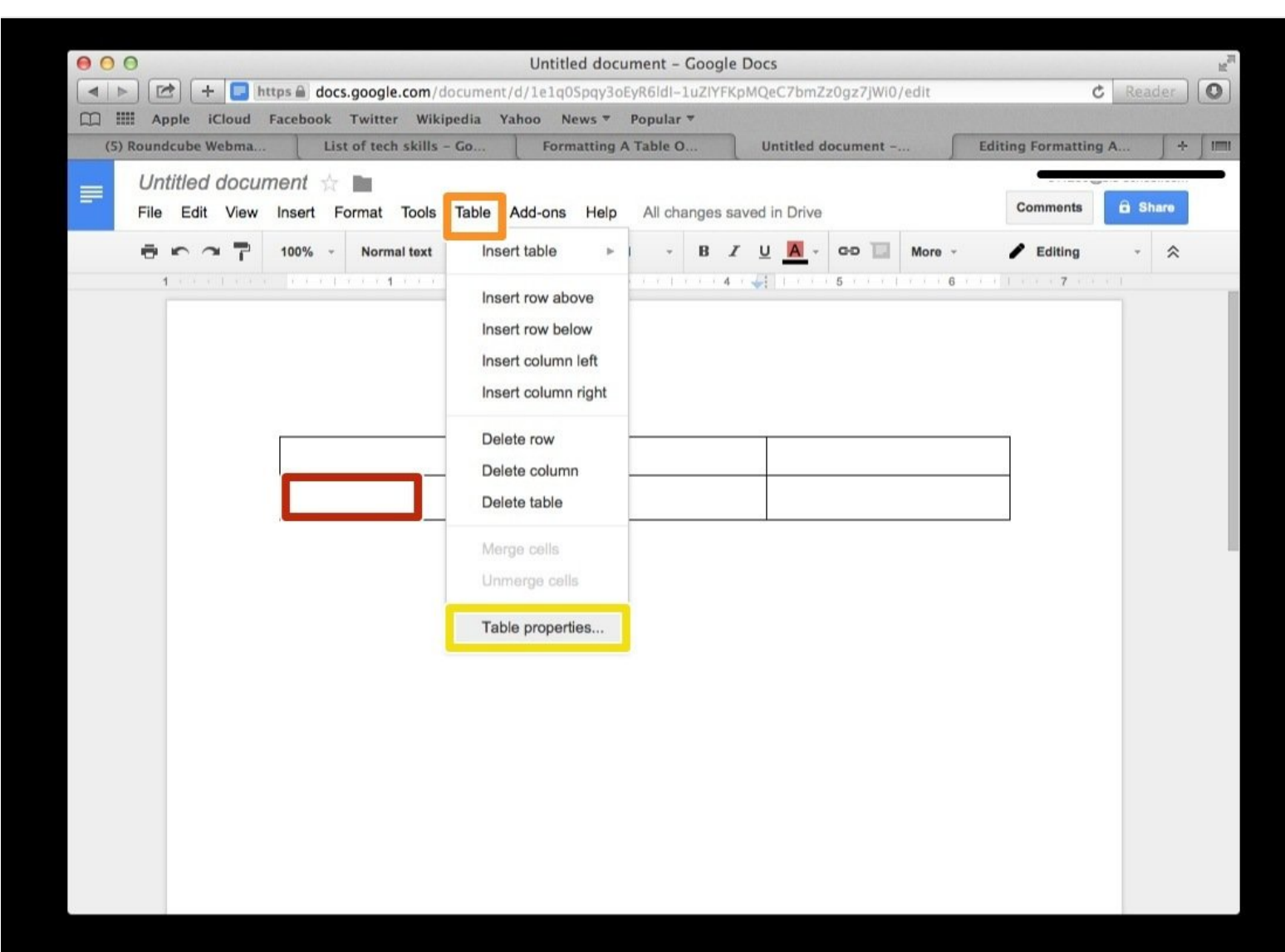

# **INTRODUCTION**

Learn to format a table in google docs.

# **Step 1 — How To Access Google.com**

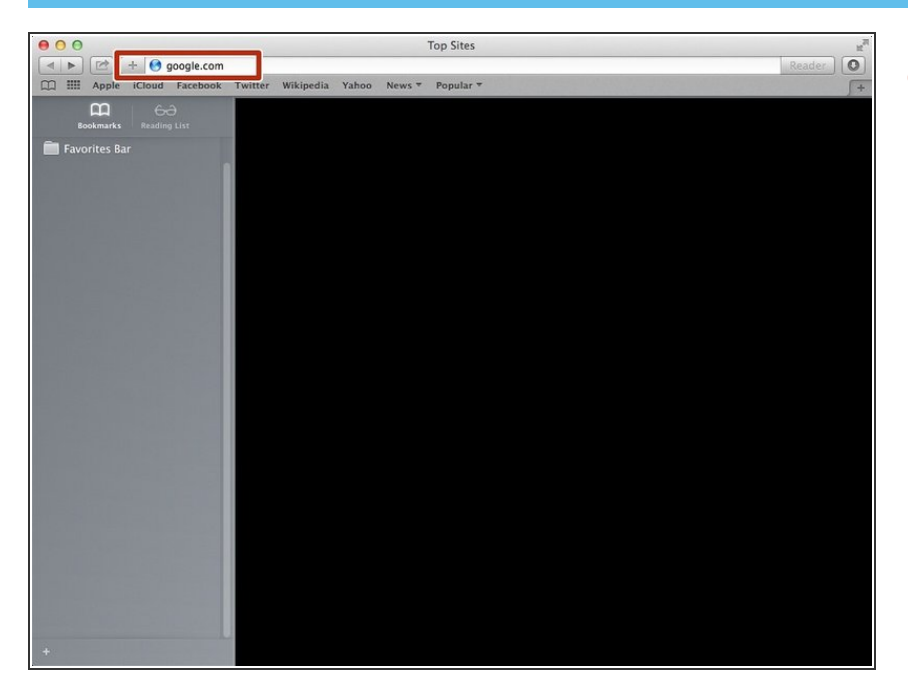

Type "google.com" in the address bar to go to the google website  $\bullet$ 

## **Step 2 — Finding The Sign In Button**

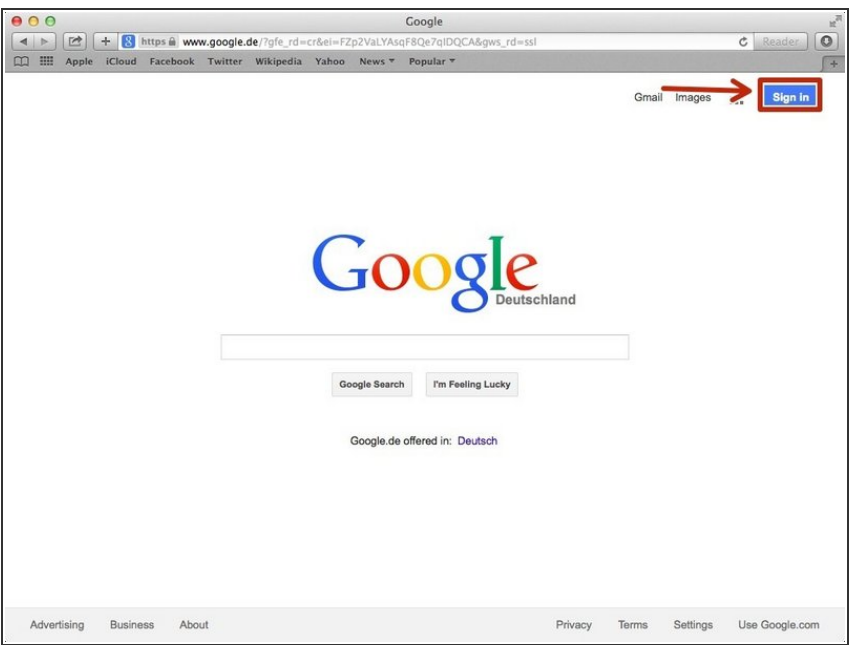

Click on the "Sign In"button to sign in to your google account  $\bullet$ 

# **Step 3 — Entering In Your Email**

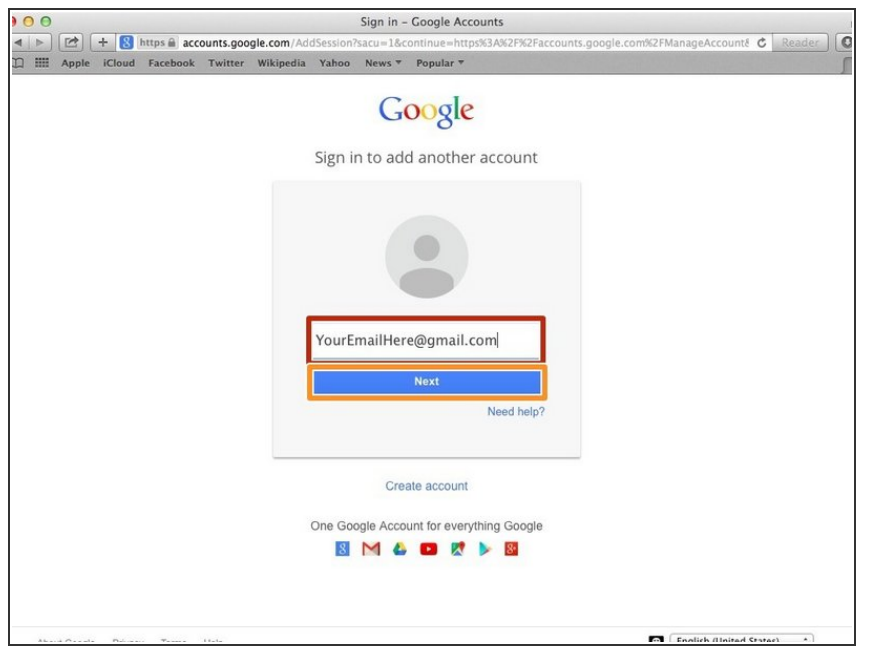

- **•** Type your email address into this box
- Click on the blue "Next" button

## **Step 4 — Entering In Your Password**

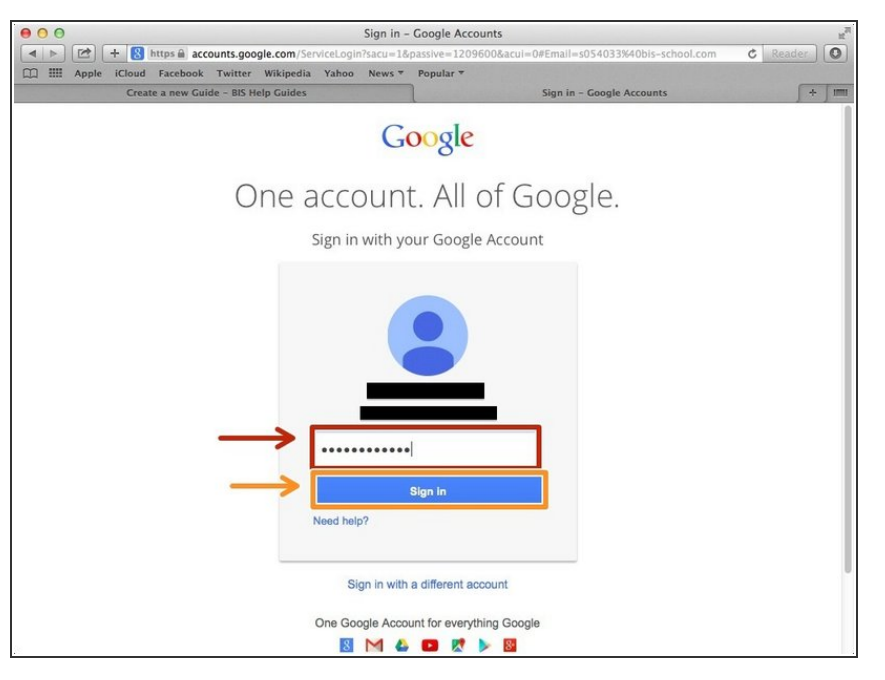

- Type your password into this box
- **Click on the blue "Sign In" button**

## **Step 5 — Opening Google Docs**

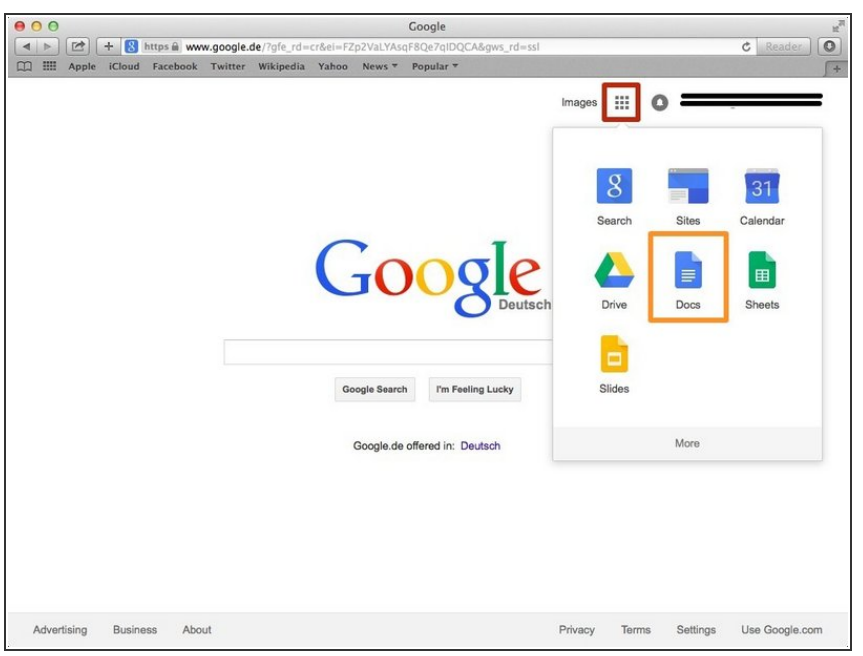

- Click on this button to open a menu of options
- Click on the "Docs" Button

#### **Step 6 — Creating New Google Docs**

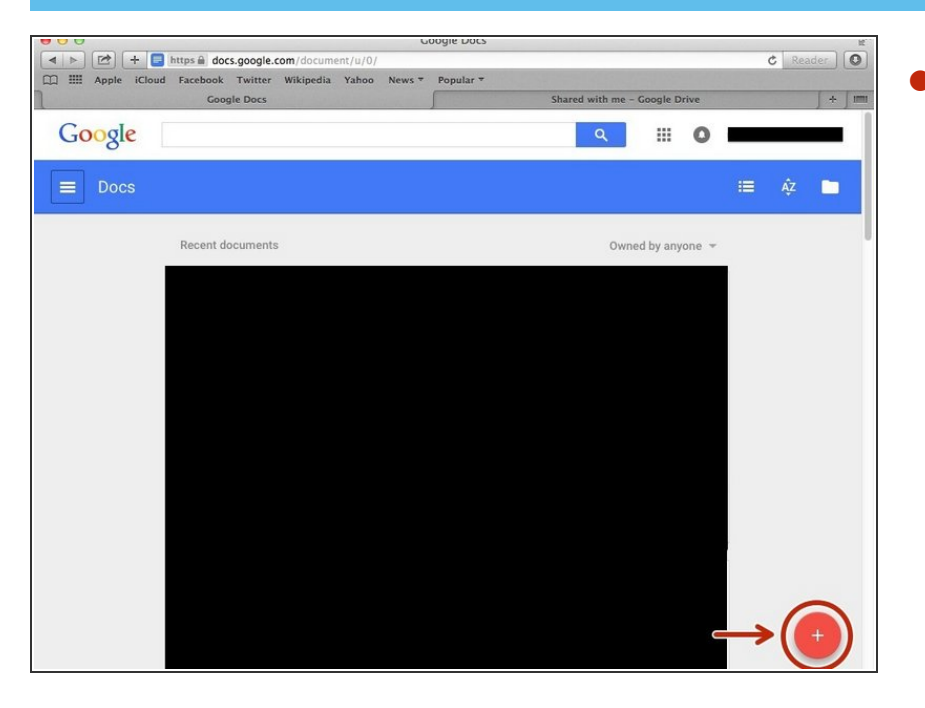

Click on the red "+" button on the bottom right of the screen to make a new google doc  $\bullet$ 

#### **Step 7 — Finding "Insert Table" On The Menu**

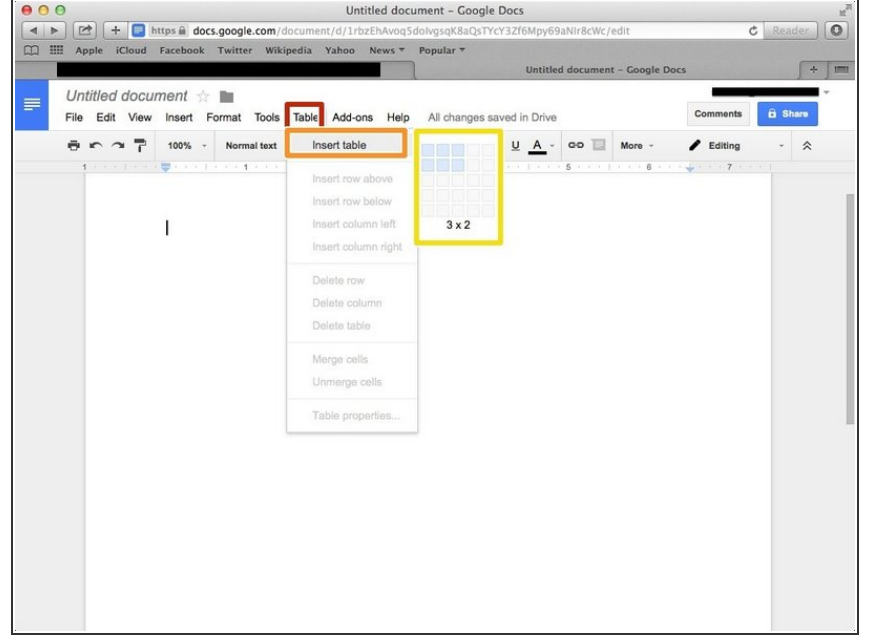

- **Click on the "Tools" button**
- Click on the "Insert Table" option on the tools menu  $\bullet$
- Create the table with the dimensions you want

#### **Step 8 — Inserting New Columns Or Rows In Your Table**

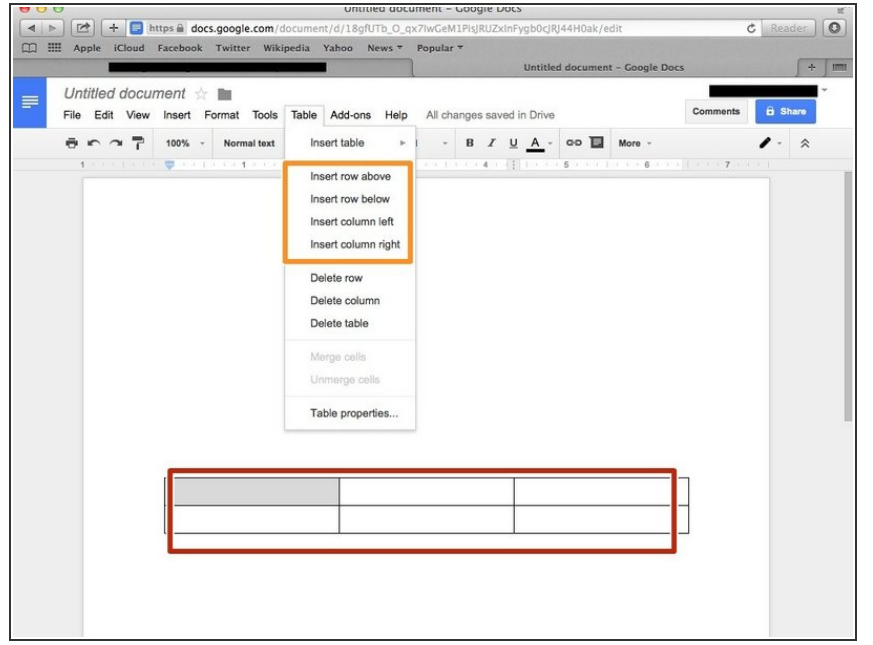

- **This is the table you created and** you can type in any of the boxes
- Insert new columns or rows with these options  $\bullet$

## **Step 9 — Formatting A Table On Google Docs**

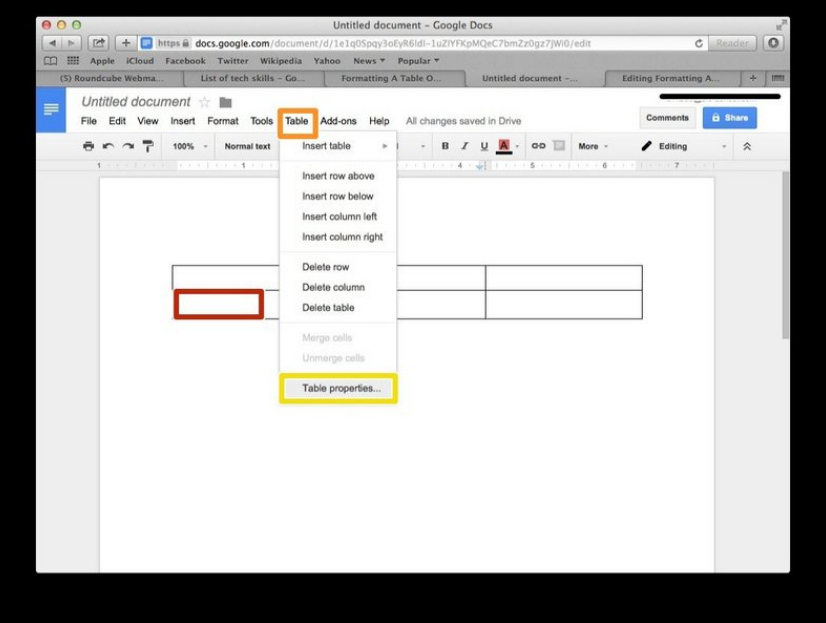

- Put your cursor into one of the boxes of your table  $\bullet$
- Select table
- Select the 'Table properties' option

#### **Step 10**

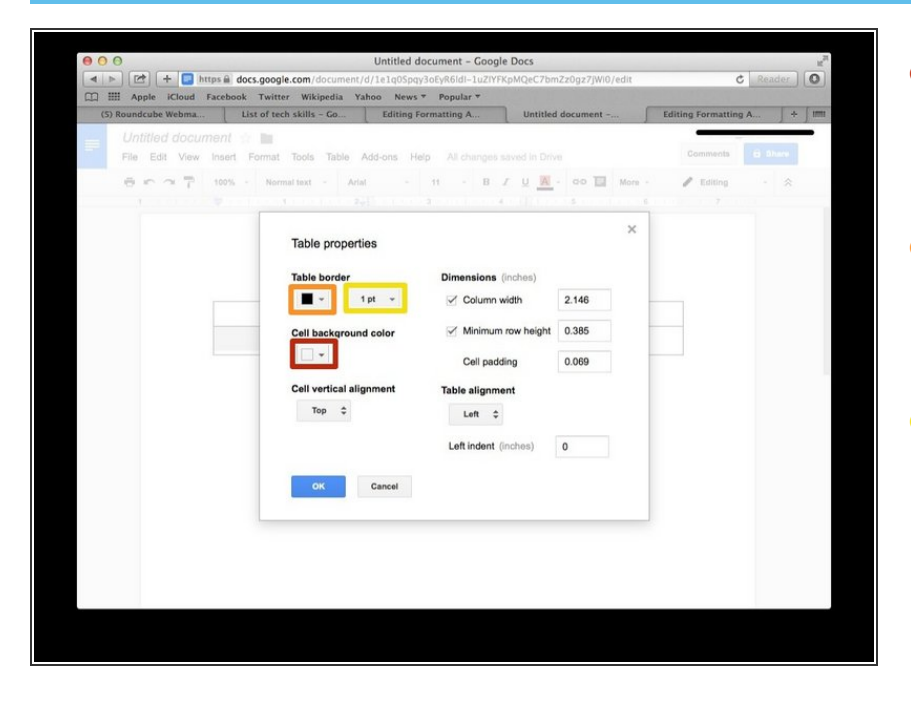

- To give your table a different coloured background select the 'Cell background colour' option  $\bullet$
- To change the colour of the box's border select the 'Table border' option  $\bullet$
- To change the table thickness click here  $\bullet$